## USB to RS485 FTDI interface Board

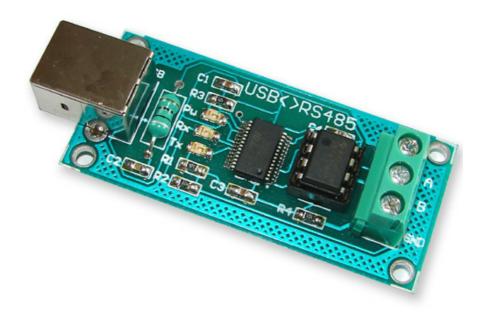

### **Description:**

This converter provides two way serial communications signal conversion between the RS485 to and from a personal computer USB port using virtual serial COM port.

### **Complete includes:**

- One USB to RS485 module
- One additional SN75176 BUS TRANSCEIVER

#### Features:

- Self-powered from USB.

# RS-485 BUS

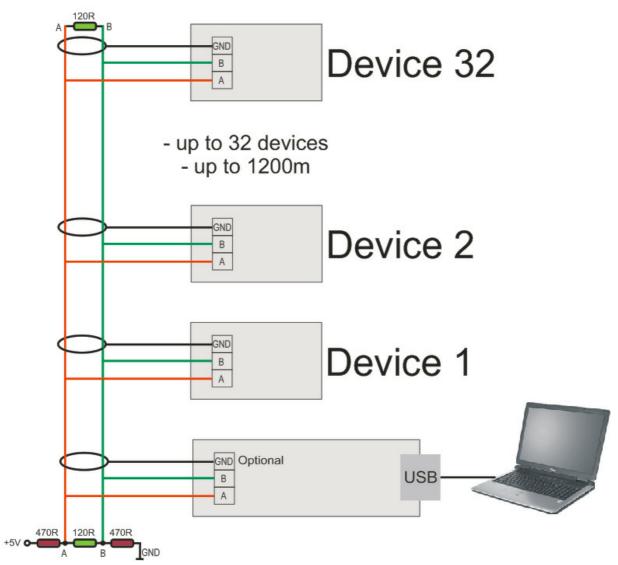

You have to download the drivers from FTDI website :

http://www.ftdichip.com/Drivers/VCP.htm

http://www.ftdichip.com/Drivers/CDM/CDM%202.04.06%20WHQL%20Certified.zip

Unzip it to your own folder .....

| 😂 CDM 2.02.04 WHQL Certified         |                |                |       |     |       |     |                    |
|--------------------------------------|----------------|----------------|-------|-----|-------|-----|--------------------|
| File Edit View Favorites Tools Help  |                |                |       |     |       |     |                    |
| 3 · 0 · 🎓 👂 🛅 ·                      |                |                |       |     |       |     |                    |
| Address 🛅 CDM 2.02.04 WHQL Certified |                |                |       |     |       |     |                    |
| Folders ×                            | Name 🔺         | Туре           | Packe | Has | Size  | R   | Date               |
| 🖃 🧰 CDM 2.02.04 WHOL Certified.zip 🔨 | 🛅 amd64        | File Folder    | 0 KB  |     | 0 KB  | 0%  | 03.7.2007 г. 09:25 |
| 🗐 🧰 CDM 2.02.04 WHQL Certified       | 🚞 i386         | File Folder    | 0 KB  |     | 0 KB  | 0%  | 03.7.2007 г. 09:25 |
| amd64                                | 🗐 ftd2xx.h     | C compiler he… | 5 KB  | No  | 20 KB | 76% | 02.2.2007 г. 14:50 |
| i386                                 | 🗃 ftdibus.cat  | Security Cata  | 6 KB  | No  | 14 KB | 59% | 02.7.2007 г. 12:37 |
| I Contraction USBtoLPT Drivers       | 📴 ftdibus.inf  | Setup Inform   | 1 KB  | No  | 3 KB  | 66% | 27.6.2007 г. 14:12 |
|                                      | 🗃 ftdiport.cat | Security Cata  | 6 KB  | No  | 14 KB | 60% | 02.7.2007 г. 12:37 |
| VSA automation software              | 📴 ftdiport.inf | Setup Inform   | 2 KB  | No  | 5 KB  | 72% | 27.6.2007 г. 14:12 |

When you connect the USB board, the following message appears: FOUND NEW HARDWARE and drives need to be installed.

When you connect the USB board to the PC the red and green LED flashes 2,3 times and turn off. When the red LED and the green LED flashes means that there is a communication between the programmer and PC.

1. Drivers' installation:

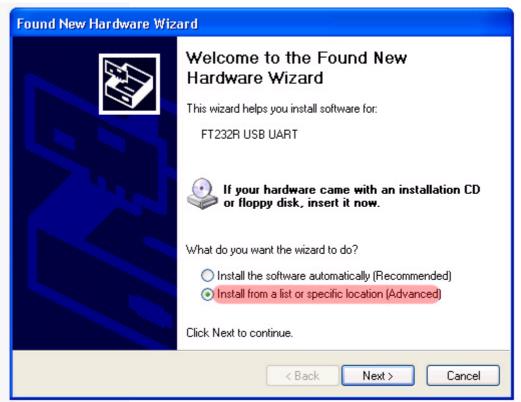

(c) Sigma-Shop.com All rights reserved.

| Found New Hardware Wizard                                                                                                    |
|----------------------------------------------------------------------------------------------------|
| Please choose your search and installation options.                                                                                                    |
| <ul> <li>Search for the best driver in these locations.</li> </ul>                                                                                             |
| Use the check boxes below to limit or expand the default search, which includes local<br>paths and removable media. The best driver found will be installed.   |
| Search removable media (floppy, CD-ROM)                                                                                                    |
| Include this location in the search:                                                                                                    |
| 04.06 WHQL Certified\CDM 2.04.06 WHQL Certified 🗸 Browse                                                                                                    |
| O Don't search. I will choose the driver to install.                                                                                                    |
| Choose this option to select the device driver from a list. Windows does not guarantee that<br>the driver you choose will be the best match for your hardware. |
|                                                                                                    |
| < Back Next > Cancel                                                                                                    |

| Found New Hardware Wizard                          |     |
|----------------------------------------------------|-----|
| Please wait while the wizard installs the software | ₩\$ |
| USB Serial Converter                               |     |
| C Strang.dll<br>To C:\WINDOWS\system32             |     |
| < Back Next > Can                                  | cel |

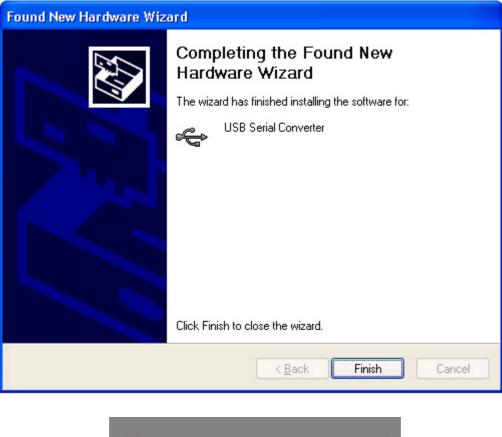

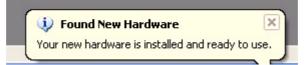

After the drivers' installed, an additional COM port appears in the Device Manager of Windows- usually it is COM3:

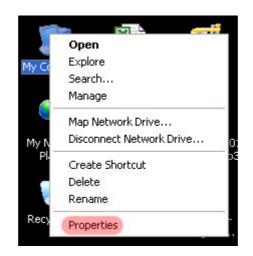

| iem Pro  | perties                          |                                                                                                    |                                                             | ?                      |
|----------|----------------------------------|----------------------------------------------------------------------------------------------------|-------------------------------------------------------------|------------------------|
| Syster   | n Restore                        | Automatic                                                                                                    | Updates                                                     | Remote                 |
| General  | Compu                            | ter Name                                                                                                    | Hardware                                                    | Advanced               |
| Device I |                                  | er. Use the Dev                                                                                                 | e hardware device<br>ice Manager to ch<br>Device Ma         | nange the              |
| Drivers- | compatible with<br>how Windows ( | Windows, Windows, Windows, Windows, Windows, Windows, Windows, Windows, Windows, Windows, Windows, Windows, Win | re that installed dr<br>dows Update lets<br>dows Update for | you set up<br>drivers. |
|          | Driver S                         | igning                                                                                                    | Windows L                                                   | Jpdate                 |
| Hardwar  |                                  | es provide a wa<br>are configuratior                                                                            | y for you to set up<br>18.                                  | and store              |
|          |                                  |                                                                                                    | Hardware I                                                  | Profiles               |
|          |                                  | OK                                                                                                    | Cancel                                                      | Apply                  |

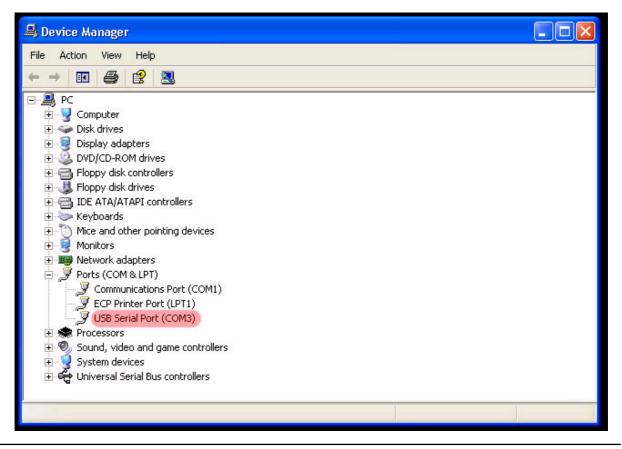